# Configuration of Cisco CBS250, CBS350, and C1200 switches for use with Cisco video collaboration devices

18 August 2023

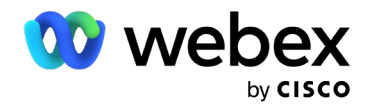

- [Section 1 | General switch requirements](#page-2-0) 3
- [Section 2 | Getting started](#page-3-0) 4
- [Section 3 | Disable Energy Efficient Ethernet](#page-4-0) 5
- [Section 4 | Set Quality of Service parameters](#page-5-0) 6
- [Section 5 | Set multicast VLAN settings](#page-7-0) 8
- [Section 6 | Save settings and connect microphones 11](#page-10-0)

#### <span id="page-2-0"></span>Section 1 | General switch requirements

Cisco recommends the use of CBS350, CBS250, and C1200 switch series because of the following features, which are important for stability and performance with video collaboration devices:

- Fanless (to avoid noise on microphones)
- Quality of Service (QoS)
- VLAN support
- Possibility to disable 802.3 Energy Efficiency Ethernet (EEE)
- PoE budget for the required equipment.

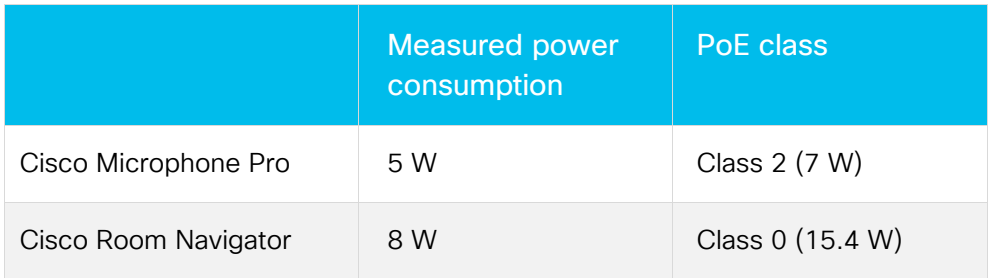

#### <span id="page-3-0"></span>Section 2 | Getting started

- 1. Connect switch to one of the device's available internal network ports (any network port like Navigator, Camera or those marked as PoE).
- 2. Power the Cisco device.

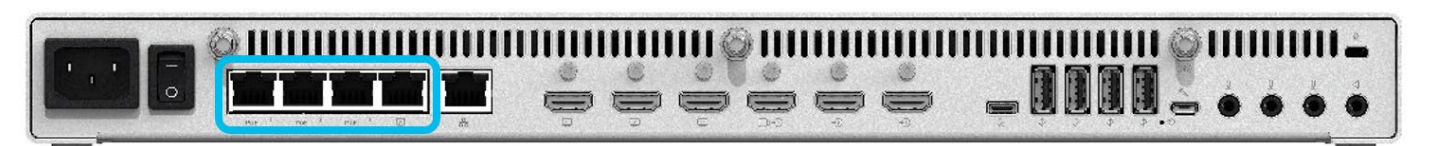

- 3. Connect computer to switch via Ethernet.
- 4. Wait until the switch has an IP address.
- 5. Log in to the switch. (Laptop connected to switch via Ethernet)

After a minute the switch should have IP 169.254.1.31 or 32.

Log into the device from a web browser.

Default username and password is *cisco*.

6. Enter *Advanced* mode.

Figure 1: Navigate to the drop-down menu in the top right corner.

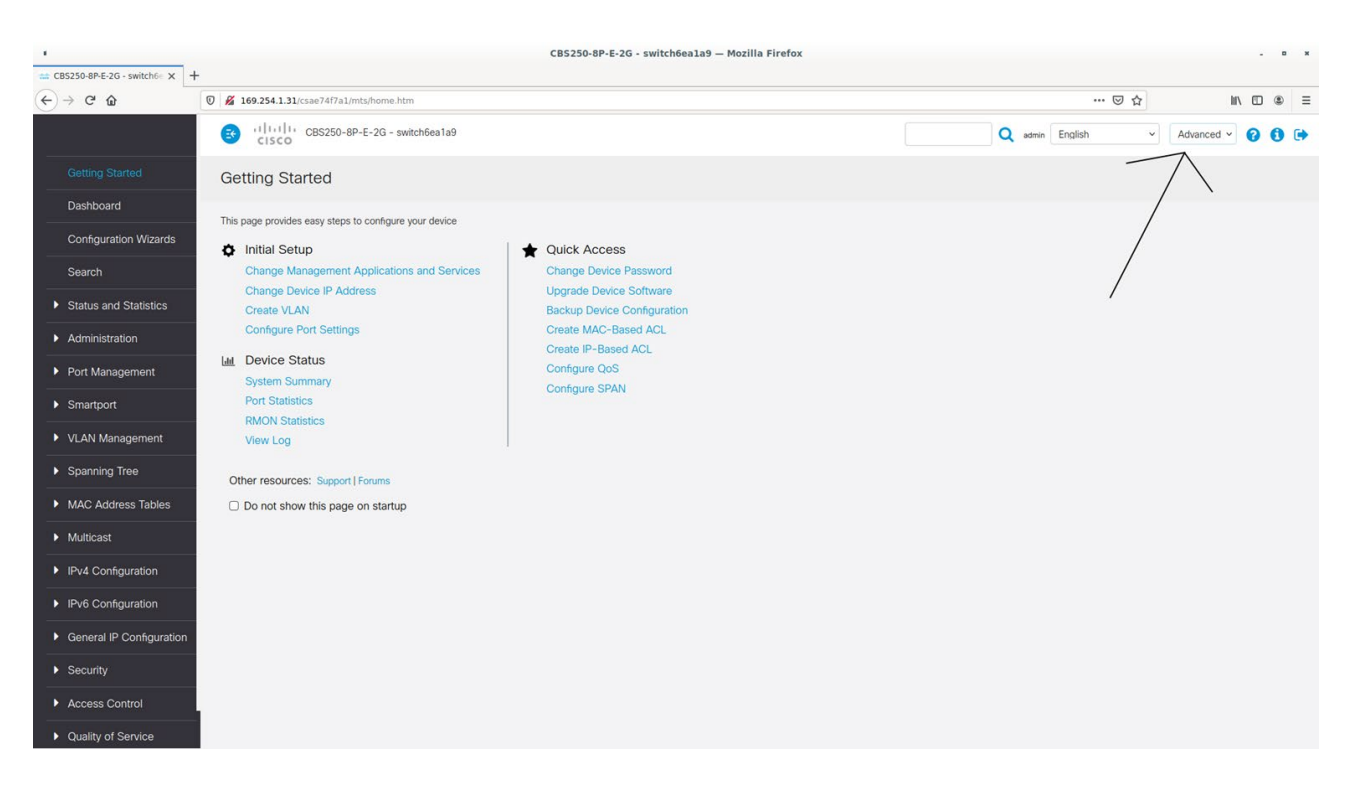

## <span id="page-4-0"></span>Section 3 | Disable Energy Efficient Ethernet

Navigate to *Port management* > *Green Ethernet* > *Properties* and set *802.3 Energy Efficient Ethernet (EEE)* to: Not Enabled

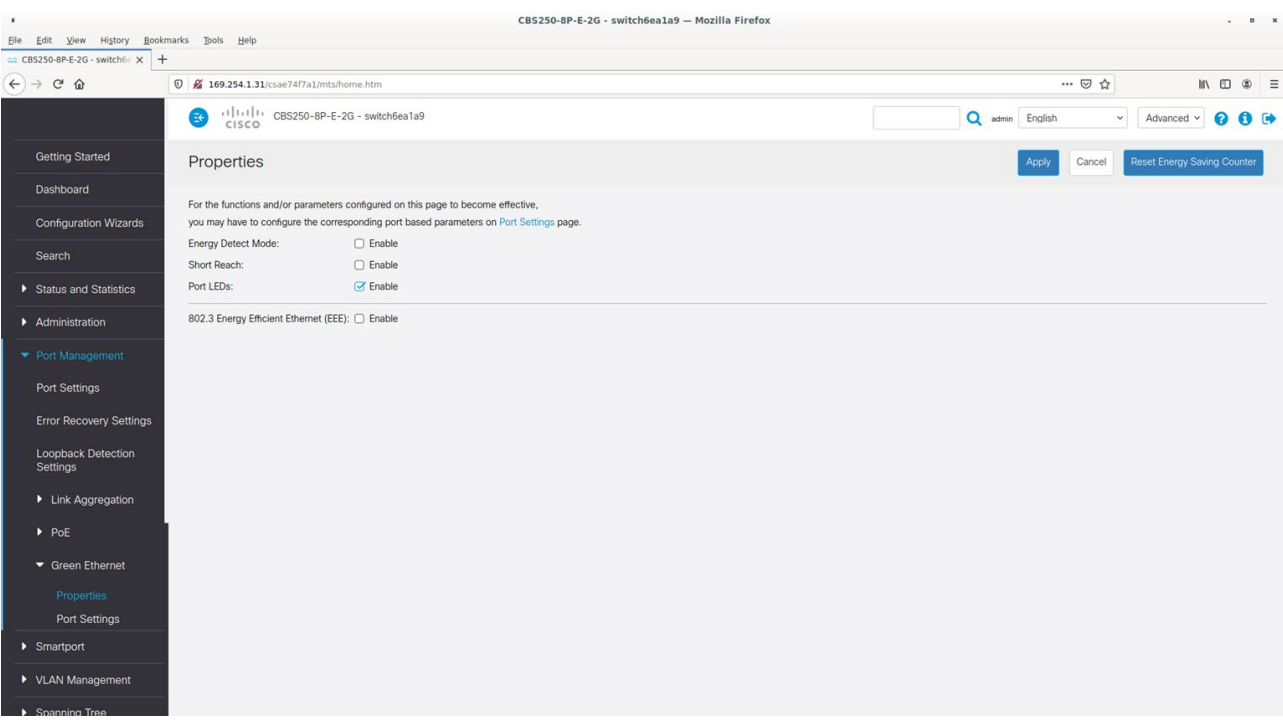

#### <span id="page-5-0"></span>Section 4 | Set Quality of Service parameters

1. Navigate to *Quality of service* > *General* > *QoS Properties* and set *QoS mode* to: Advanced

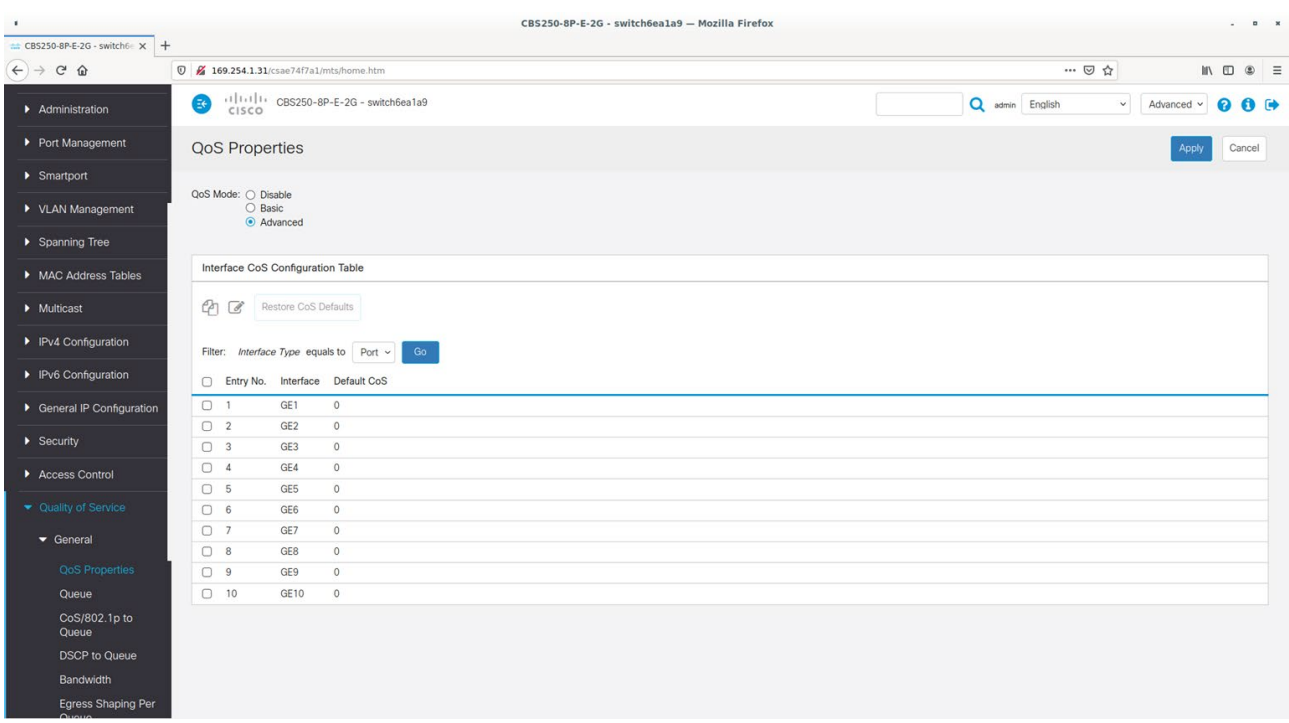

2. Navigate to *Quality of Service* > *General* > *DSCP to Queue* and configure *DSCP* to Queue Table:

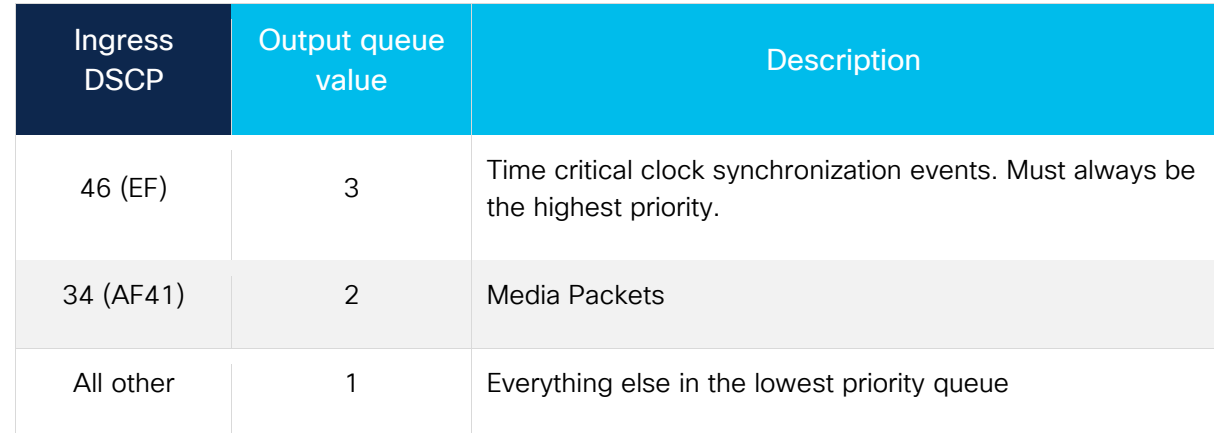

#### Page 7 of 11

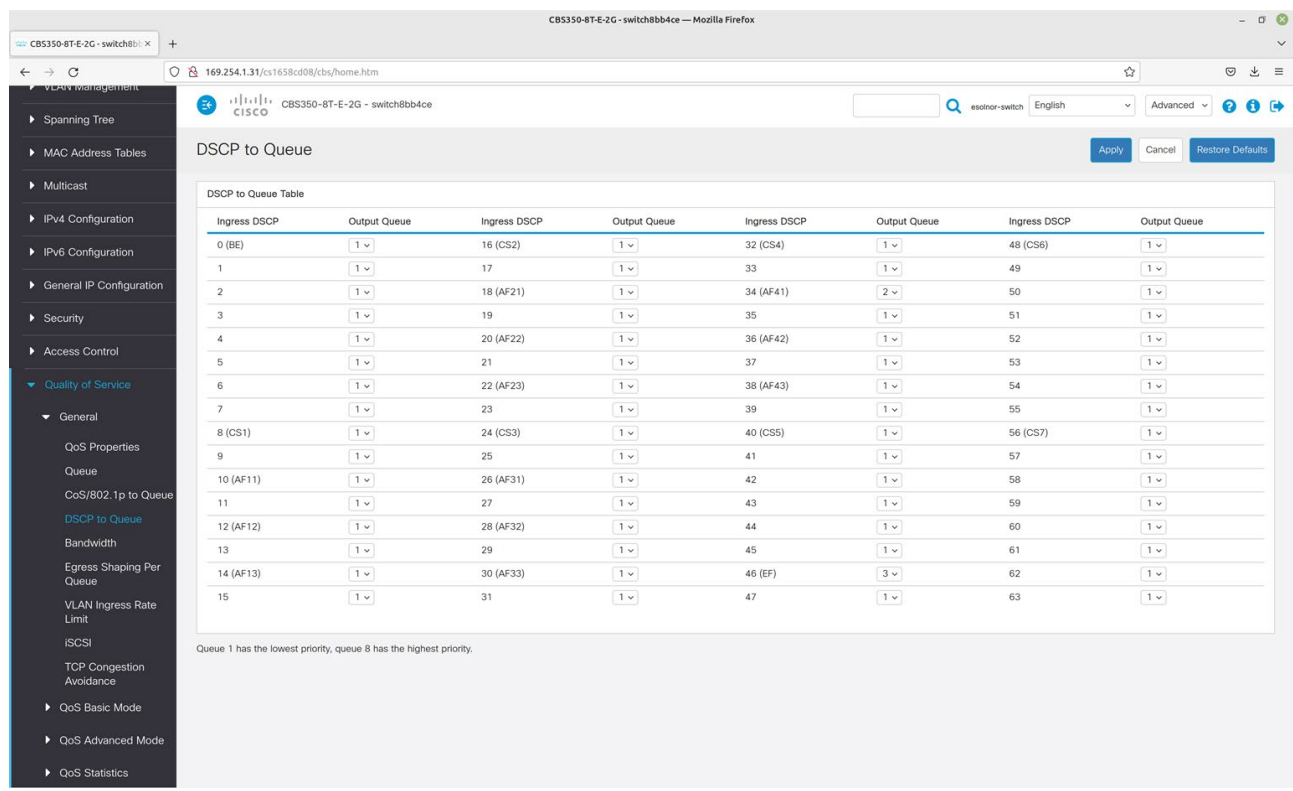

3. Navigate to *Quality of Service* > *QoS Advanced Mode* > *Global Settings* and configure *Trusted mode*.

Set *Trusted Mode* to: DSCP Set Default Mode Status to: Trusted

Set *Override Ingress DSCP* to: Not Enabled

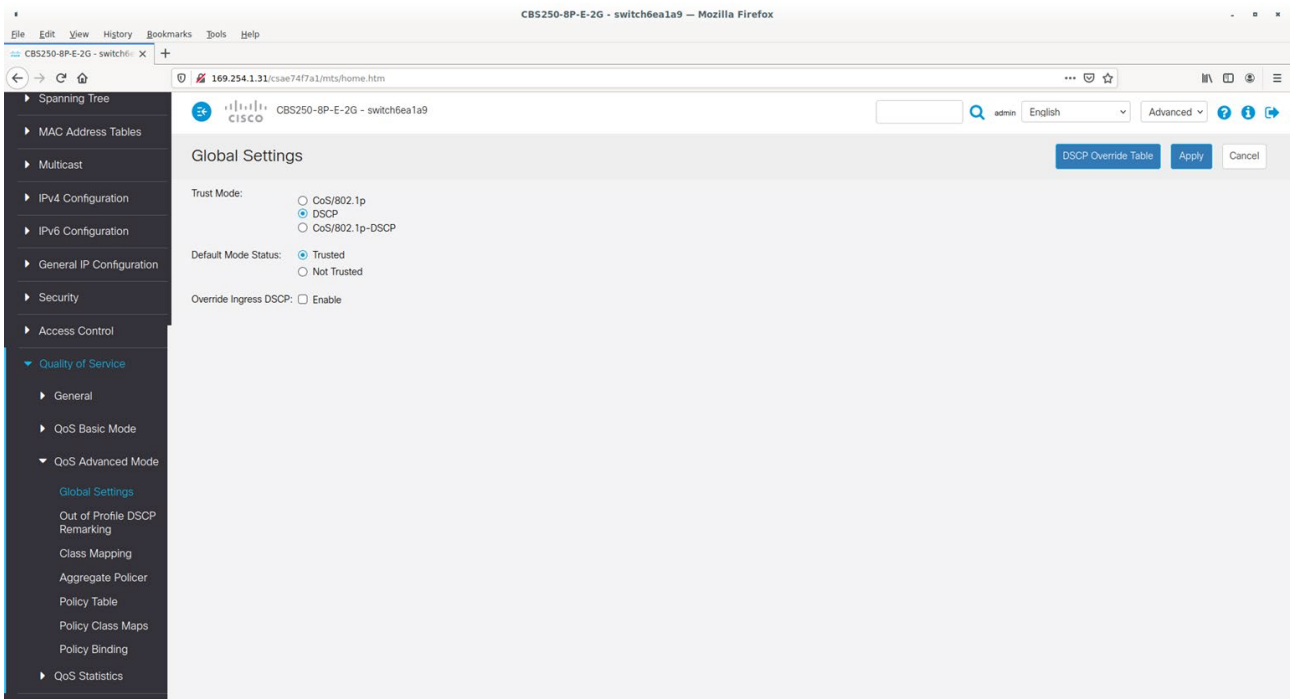

#### <span id="page-7-0"></span>Section 5 | Set multicast VLAN settings

1. Navigate to *Multicast* > *Properties* and enable *Bridge Multicast Filtering Status*.

For *VLAN ID*: 1

Set *Bridge Multicast Filtering Status* to: Enable

Set Forwarding Method for IPv6 to: IP Group Address

Set *Forwarding Method for IPv4* to: IP Group Address

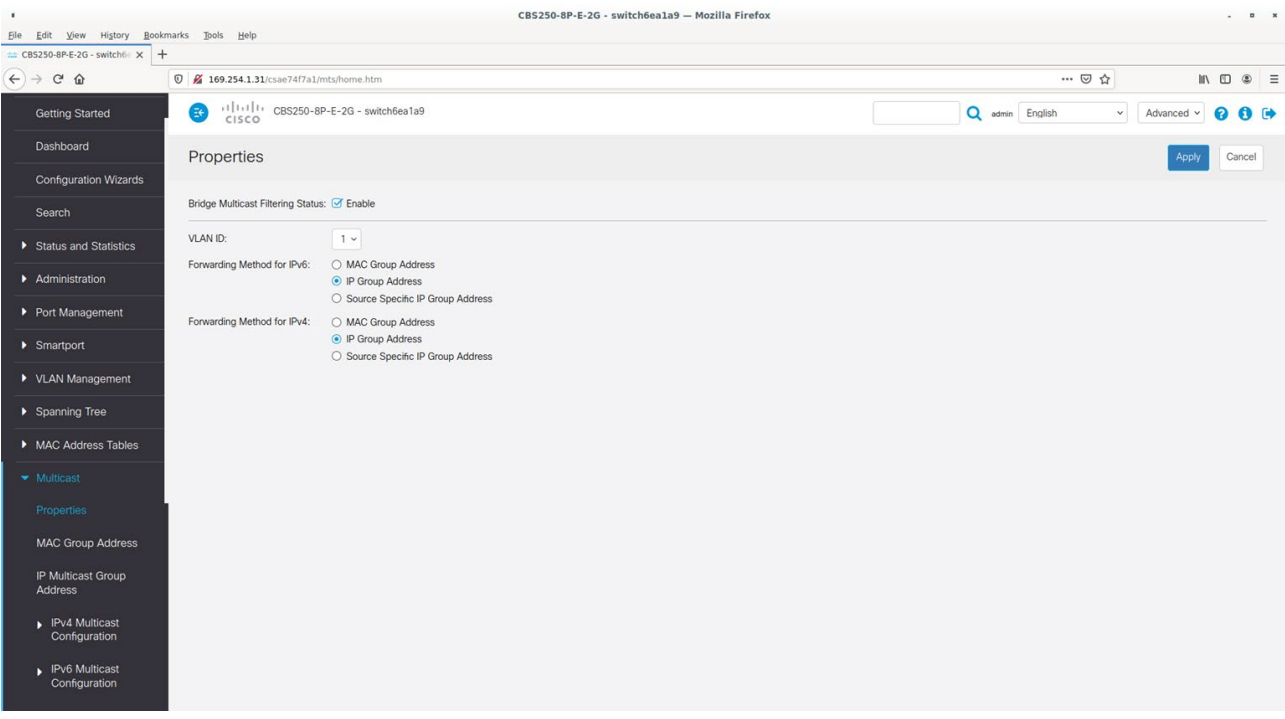

2. Navigate to *Multicast* > *IPv4 Multicast Configuration* > *IGMP Snooping* and enable *IGMP Snooping* settings. Set *IGMP Snooping Status* to: Enable Set *IGMP Querier Status* to: Enable

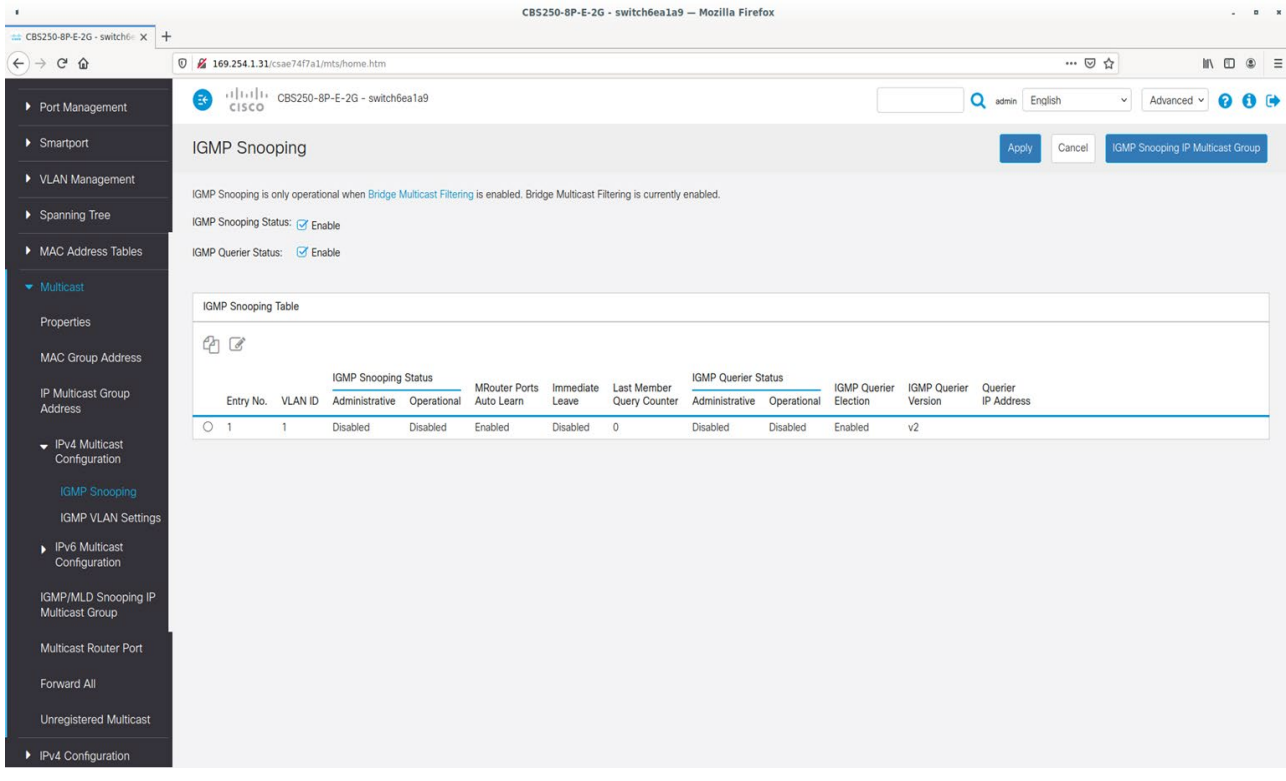

3. Navigate to *Edit VLAN 1*.

Set *IGMP Snooping Status* to: Enable

Set *IGMP Querier Status* to: Enable

Set *IGMP Querier Version* to: v3

Set *IGMP Querier Source IP Address* to: Auto

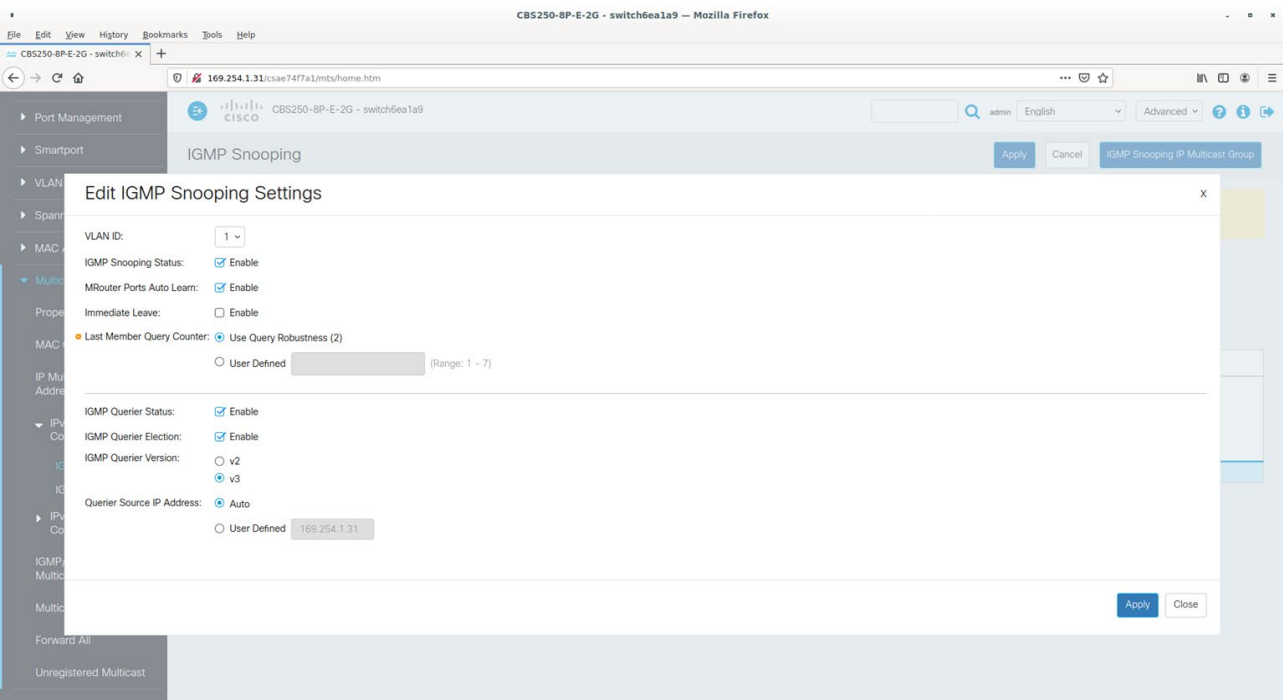

### <span id="page-10-0"></span>Section 6 | Save settings and connect microphones

- 1. Save *Settings* using the red save symbol.
- 2. Connect microphones.

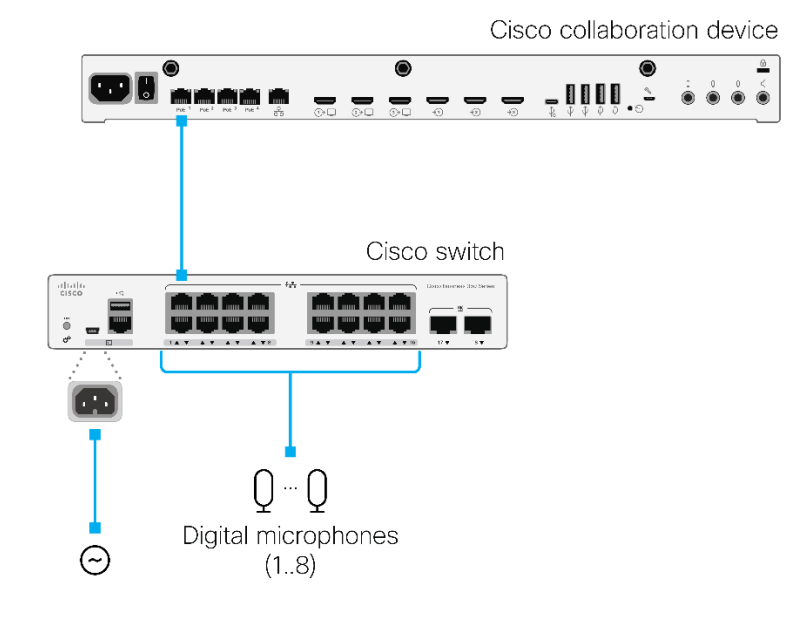